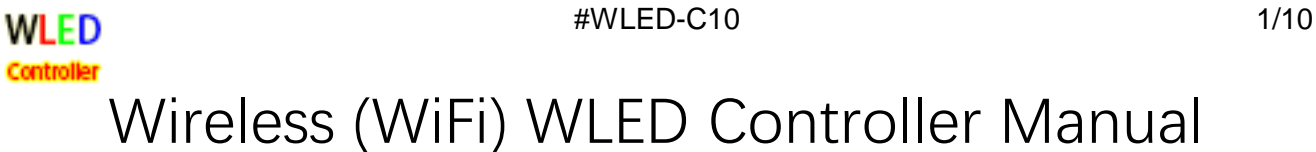

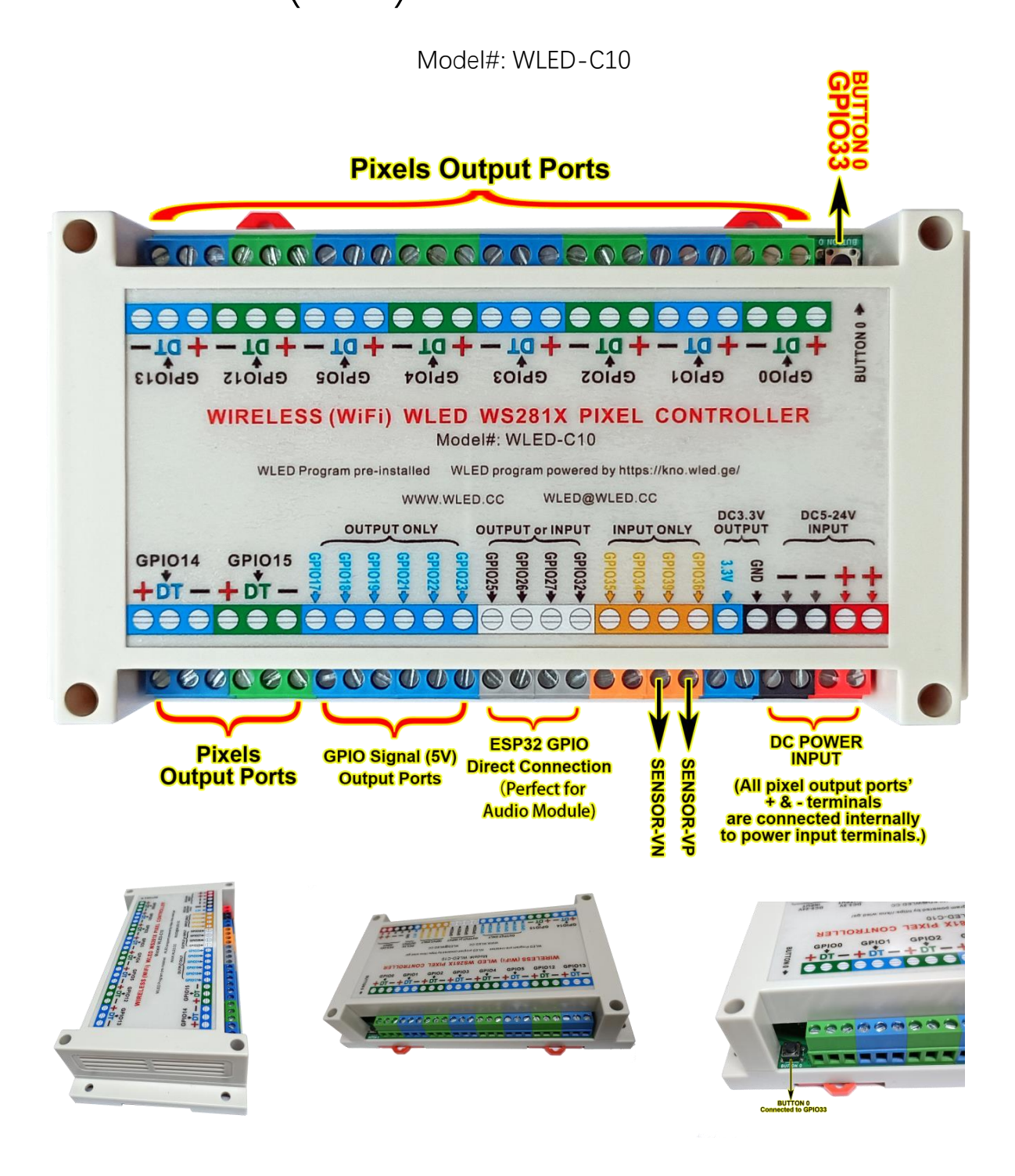

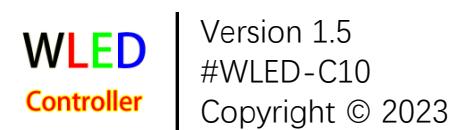

WLED 1. Specifications

### 1.1 Overview

- **•** [WLED pro](https://kno.wled.ge/)gram pre-installed. https://kno.wled.ge/
- **•** Up to 10 pixels output ports for 10240 pixels max.
- **•** DC3.3V output terminals.
- **•** Capable of sound reactive.

### 1.2 Size

**•** 175x90x40cm

### 1.3 Power rated

- **•** DC5V-24V Input. All  $+$  & - terminals are internally connected on PCB.
- **•** Besides injecting DC5-24V power directly to the controller's  $+$  & terminals, you may need to add separate power injection to your LED pixels for large number LED pixels.
- **•** PCB on board power rated to 400W. If you add separate power injection to LED pixels, the total power rated is unlimited theoretically.

### 1.4 CPU

- **•** ESP32-WROOM-32E from Espressif
- **•** 4 MB flash
- **•** 2 MB PSRAM
- **•** 40 MHz crystal oscillator
- **•** [datashee](https://www.espressif.com/sites/default/files/documentation/esp32-wroom-32e_esp32-wroom-32ue_datasheet_en.pdf)t: https://www.espressif.com/...\_datasheet\_en.pdf

### 1.5 WiFi

- **•** 802.11b/g/n
- **•** Bit rate: 802.11n up to 150 Mbps

### 1.6 Operating ambient temperature

**•**  $-40 \sim 85$  °C

#### 1.7 Initial start up

- **•** You need to prepare a DC5V-24V power supply to power the controller. Except the DC3.3V terminals are fixed for DC3.3V output. All  $+$  & - terminals could be power input and output terminals as they are internally connected. So your input DC voltage should match your smart pixels' voltage rate.
- **•** Once DC power connected, a red indicator inside the controller should be lit up.
- **•** Then use a WiFi device (computer or smart phone) to connect to the access point WLED-AP with the default password wled1234. Then go to the IP http://4.3.2.1 (reminder: not https://) in your browser (Chrome recommended) to control your lights! If you want to control lights via your phone WLED app, you can download the WLED app for Android and iOS via below link -

[https://kno](https://kno.wled.ge/).wled.ge/

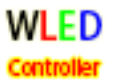

[https://kn](https://kno.wled.ge/basics/faq/)o.wled.ge/basics/faq/ All units are well tested before shipment. If you have webpage connection issues, see below FAQ --

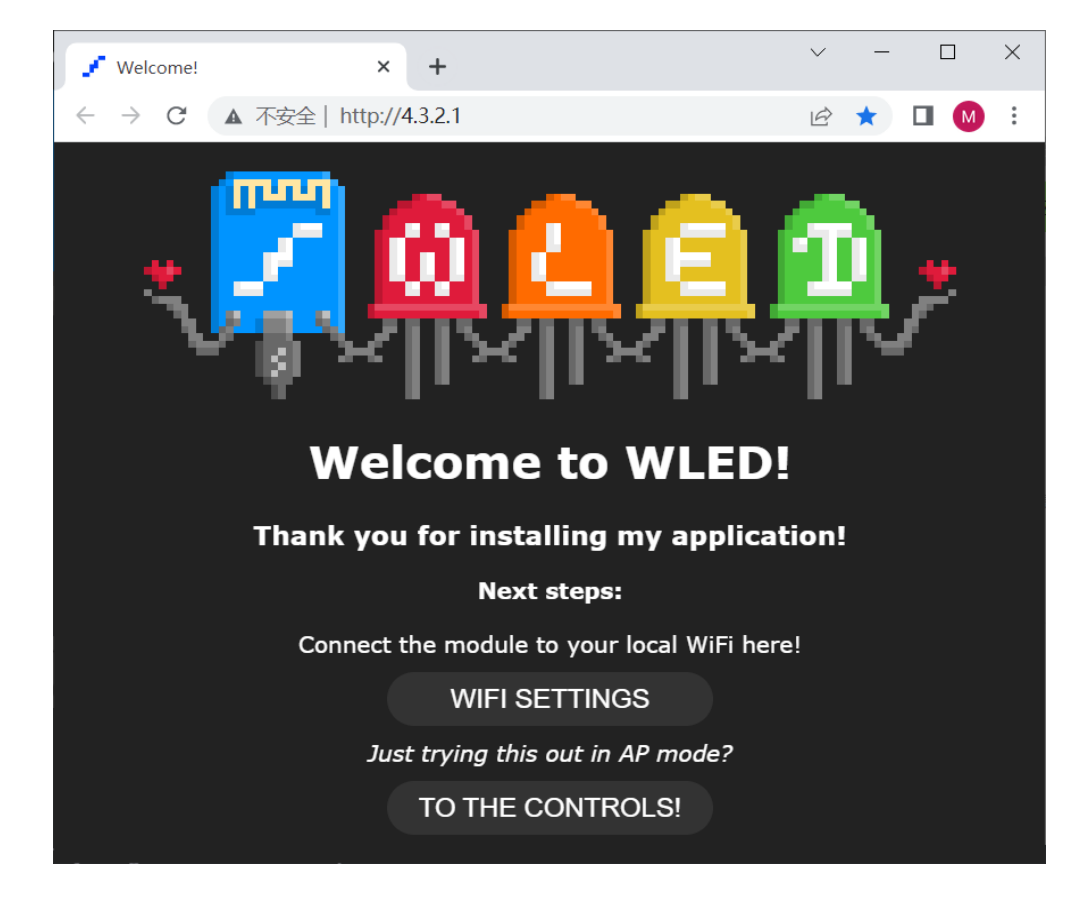

# 2. Terminal Definitions

Please refer to CPU datasheet for more details- [datashee](https://www.espressif.com/sites/default/files/documentation/esp32-wroom-32e_esp32-wroom-32ue_datasheet_en.pdf)t: https://www.espressif.com/...\_datasheet\_en.pdf

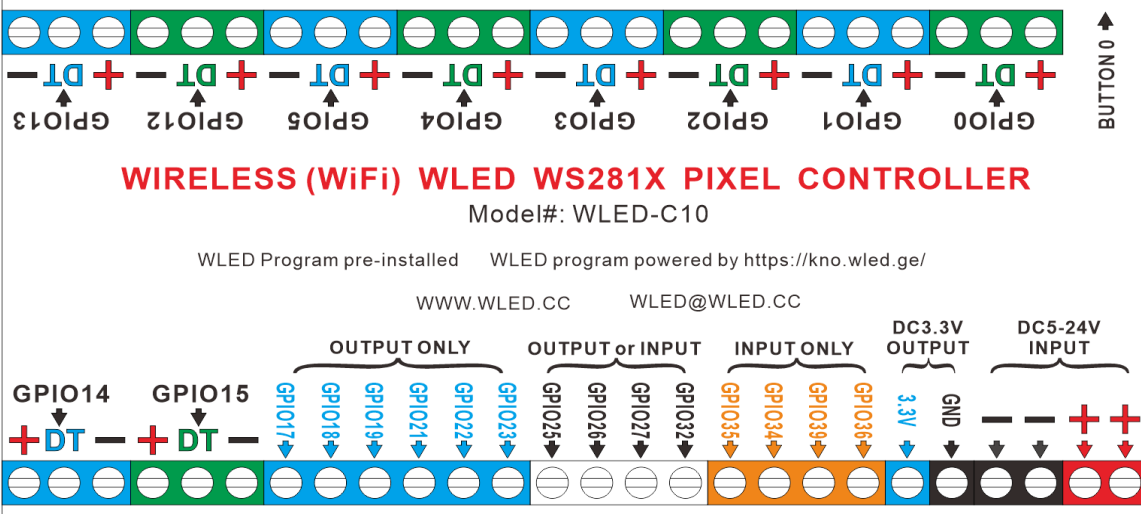

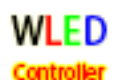

Types: P: power supply; I: input; O: output

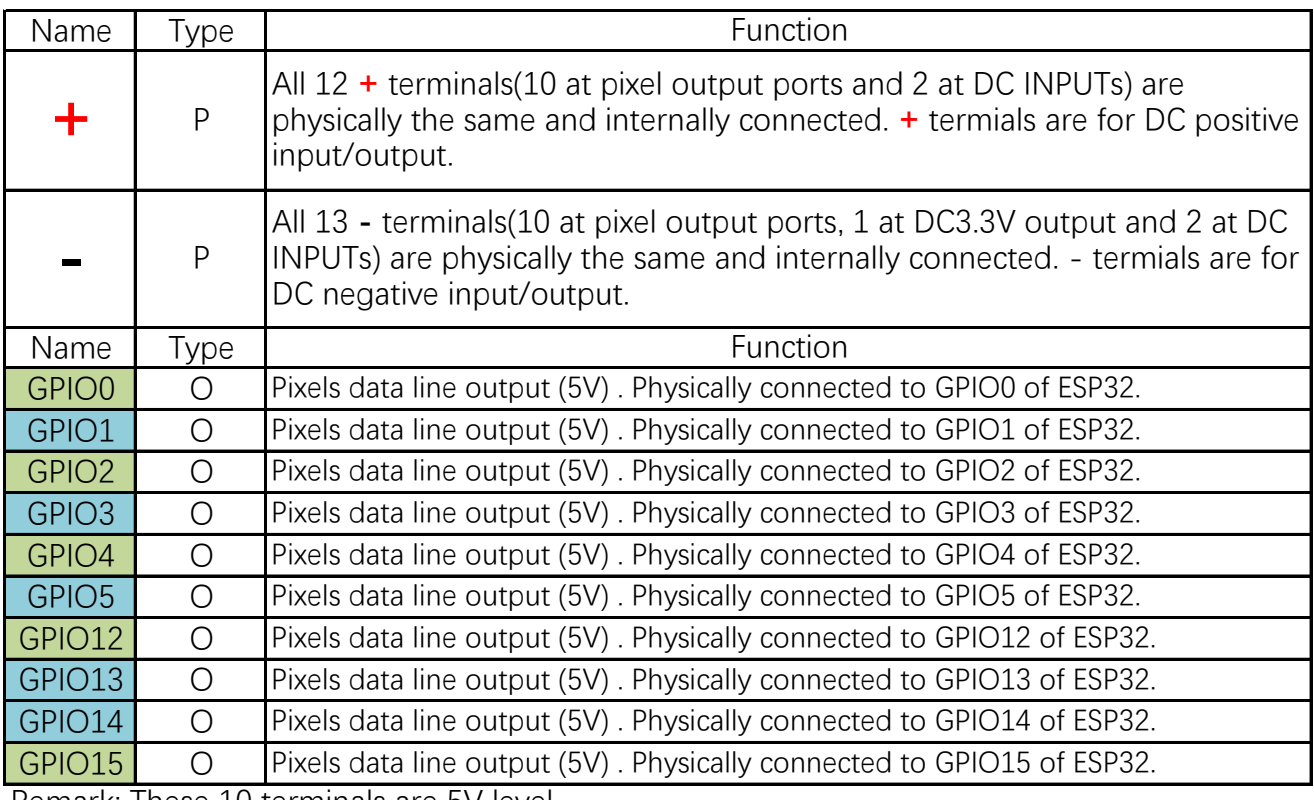

Remark: These 10 terminals are 5V level.

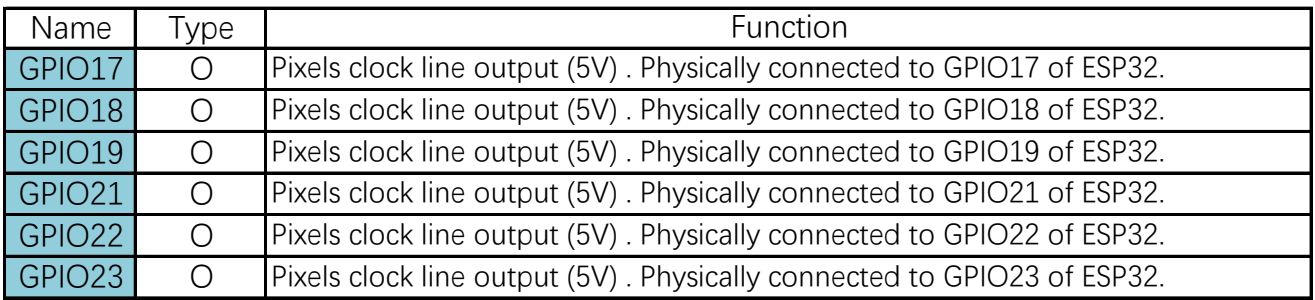

Remark: These 6 terminals are for SPI pixels like WS2801 which needs 4 lines connection: DC+, DC-, data, clock.

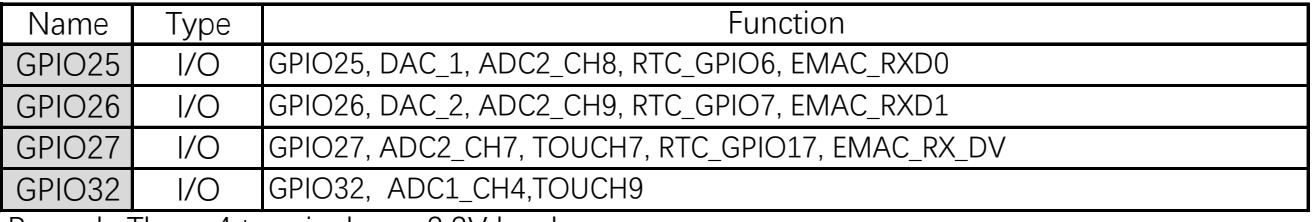

Remark: These 4 terminals are 3.3V level.

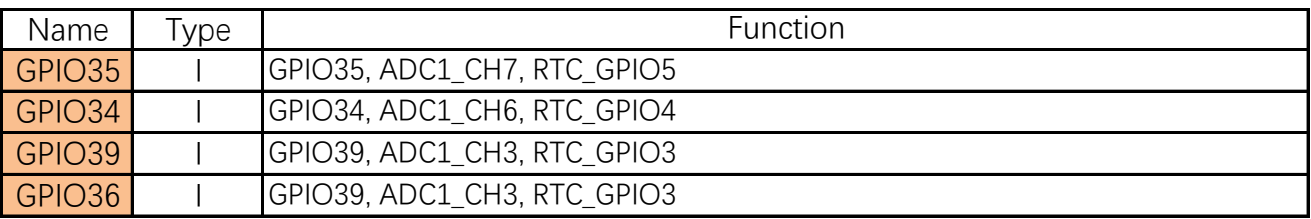

Remark: These 4 terminals are 3.3V level.

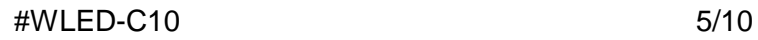

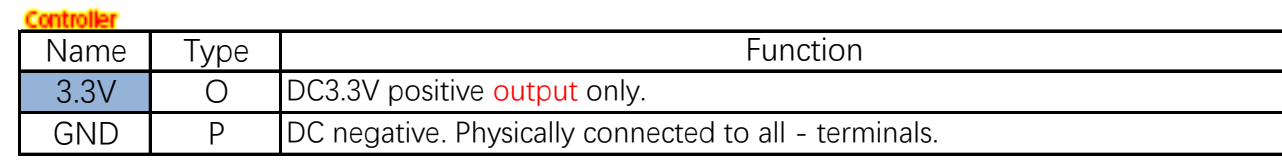

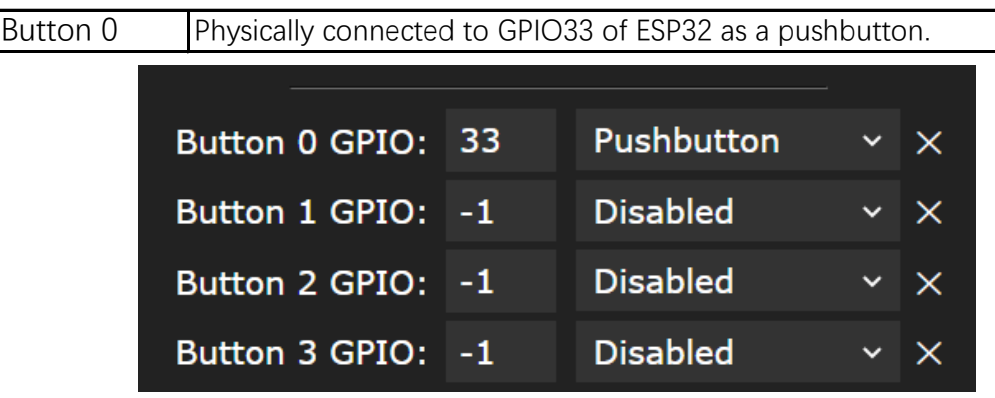

### 3. How to set up a pixel matrix

**WLED** 

For instance, below pixel panels connection chart shows the setup for 8 panels of 16x16 standard WS2812 matrix (total 2048 pixels). In this instance, only 4 GPIO output terminals are used(each port for 512 pixels of 2 panels)

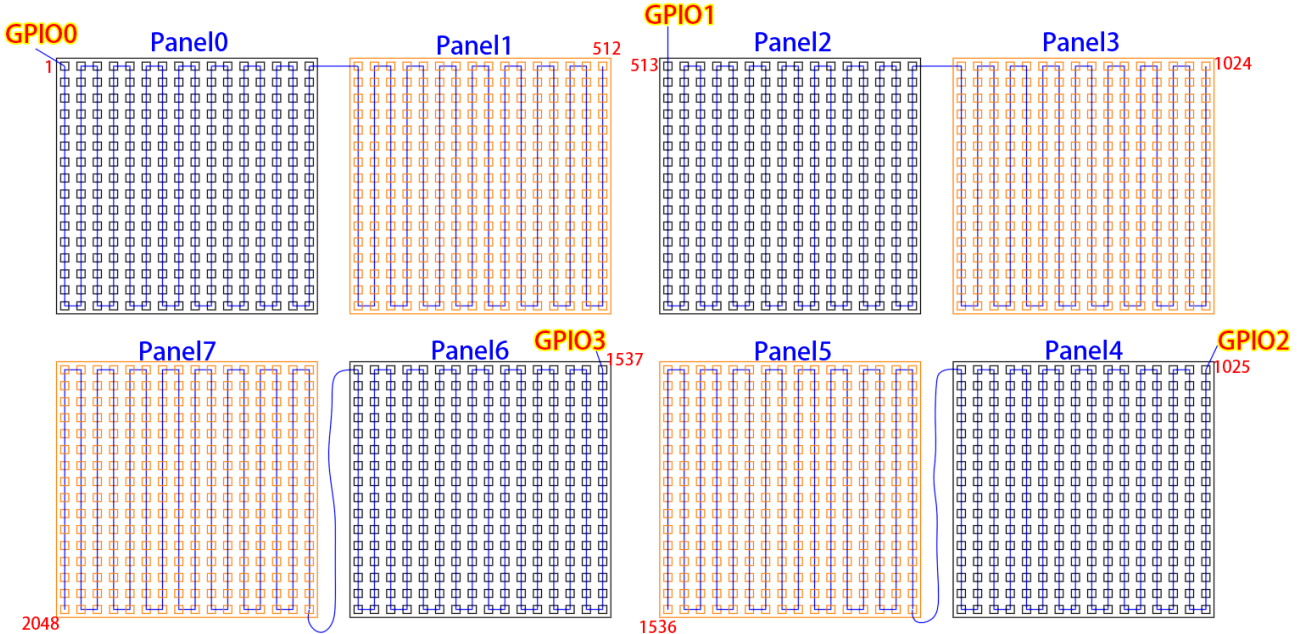

STEP 1: we enter the main menu Config, then choose LED Preference -

You can see the screenshot in the next page. We set 4 LED outputs in this instance -

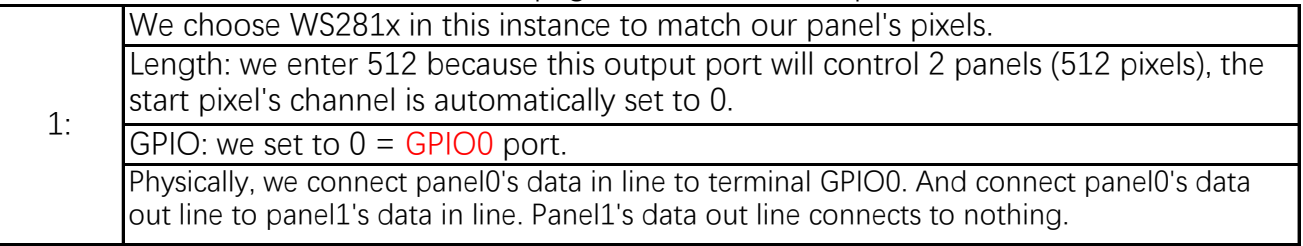

### **WLED**

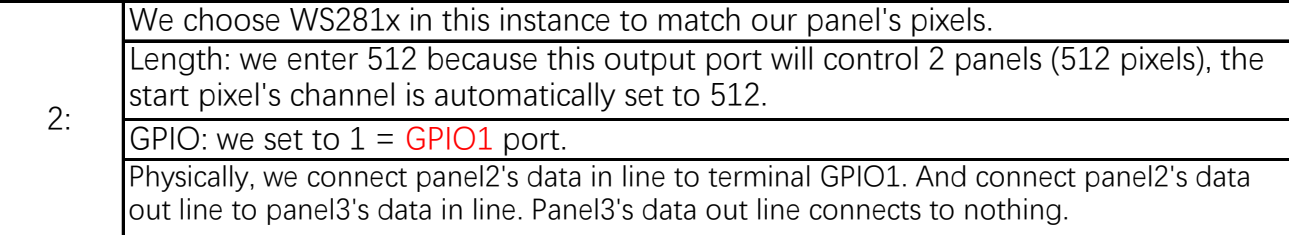

GPIO: we set to 2 = GPIO2 port. We choose WS281x in this instance to match our panel's pixels. Length: we enter 512 because this output port will control 2 panels (512 pixels), the start pixel's channel is automatically set to 1024. 3:

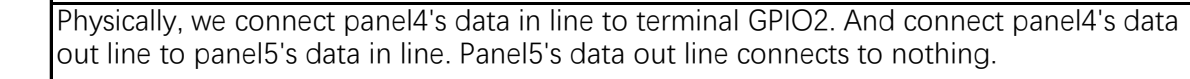

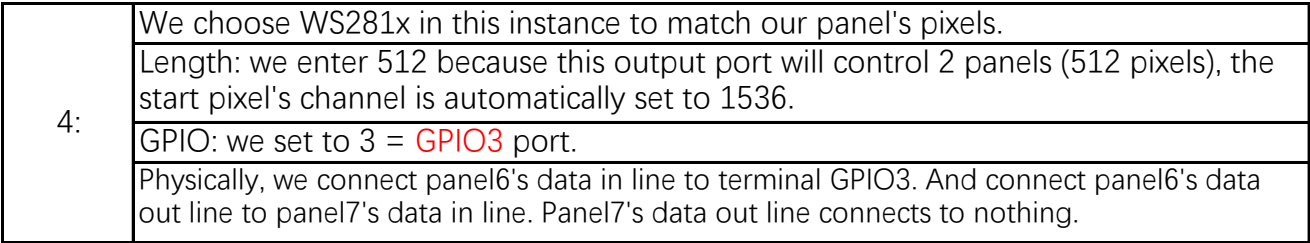

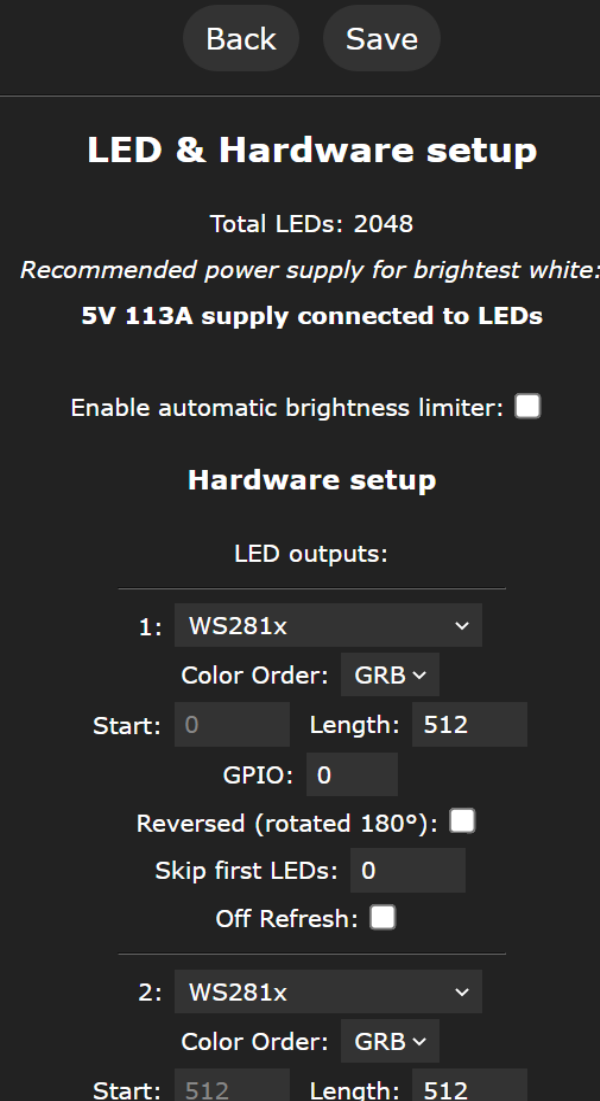

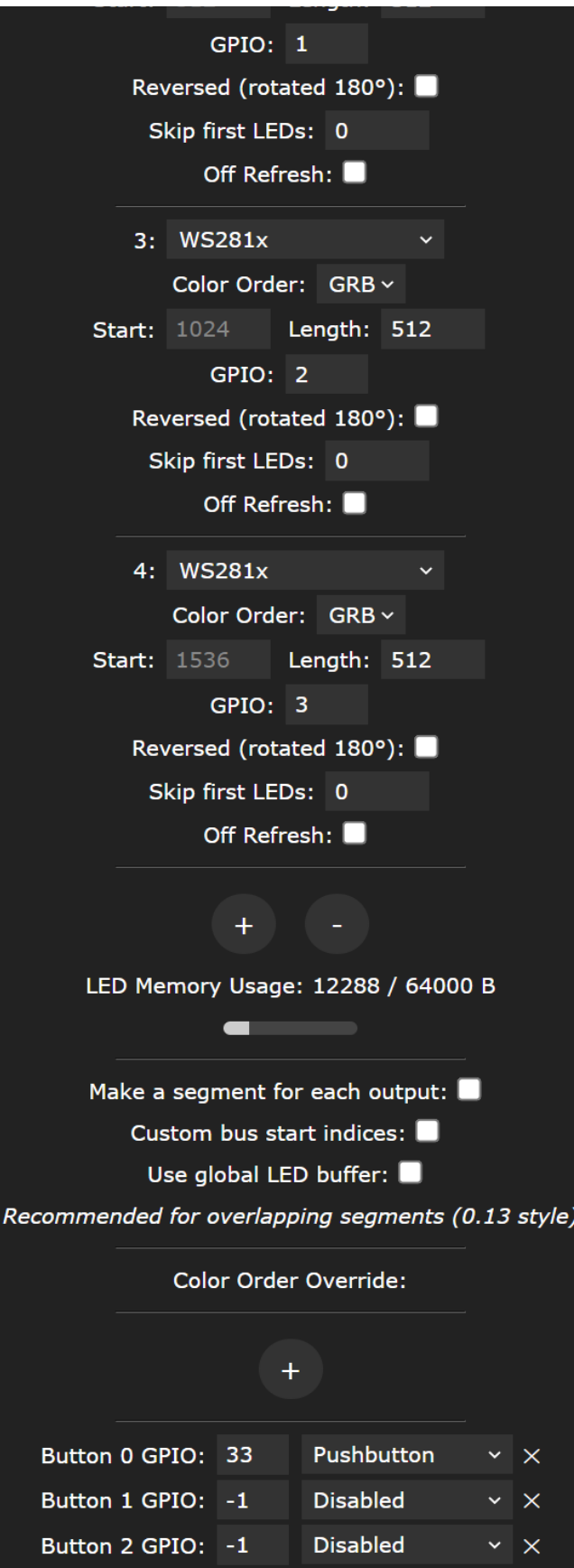

Now the GPIO outputs setting is done.

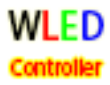

### STEP 2: we enter the main menu Config, then choose 2D Configuration -

### Set the 8 panels as below screenshot.

Each panel can have different LED orientation and/or starting point and/or layout.

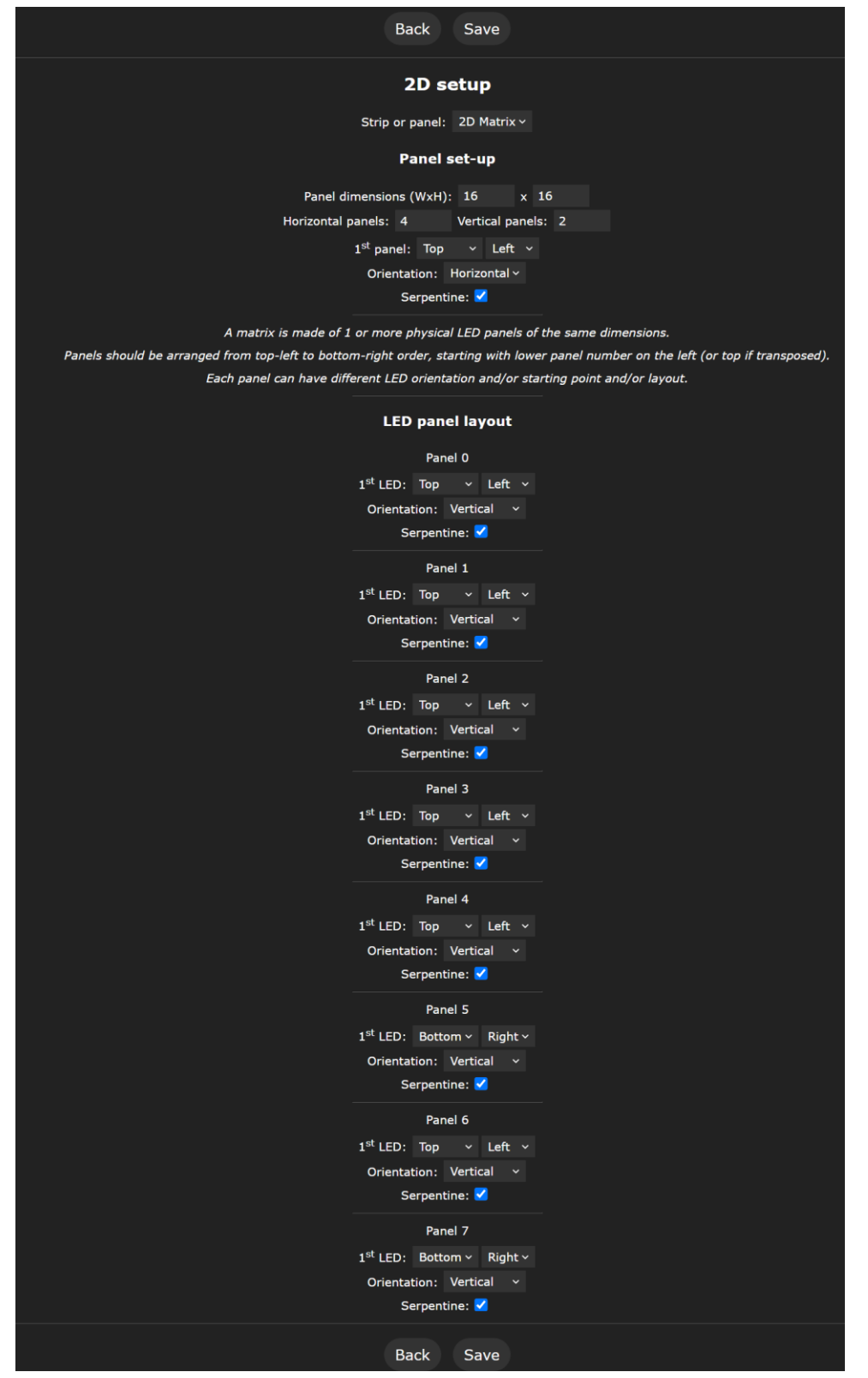

Don't forget to click Save!

# 4. How to set up a mic module for sound reactive

Note: INMP441 needs I/O ports. Input-only ports doesn't work. In this instance, we use INMP441 module. [h](https://invensense.tdk.com/wp-content/uploads/2015/02/INMP441.pdf)ttps://invensense.tdk.com/wp-content/uploads/2015/02/INMP441.pdf So we choose below GPIO ports:

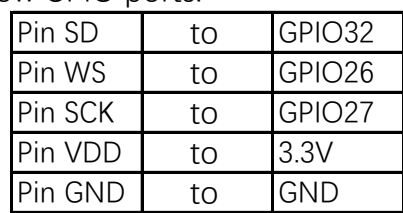

Remember in main Menu - Info to enable AudioReactive function.

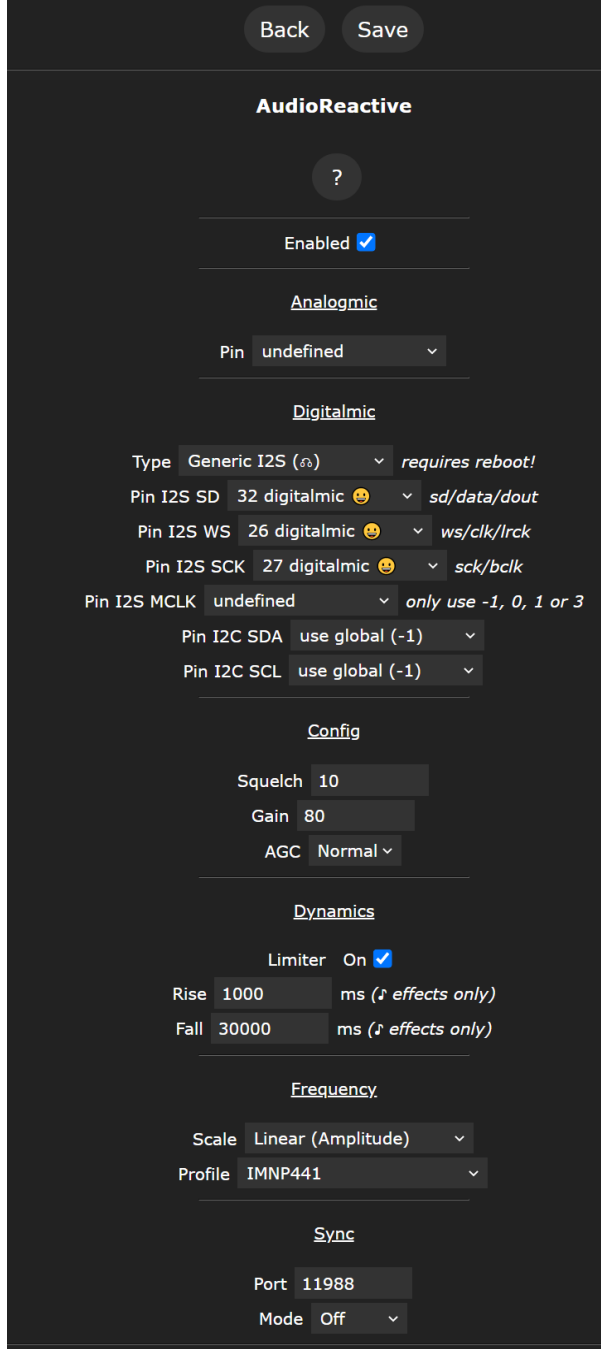

You can find more info/tutorials from WLED program's website - https://kno.wled.ge/

WLED

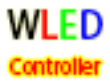

# 5. How to update the WLED firmware

WLED firmware is always in updates time by time.

[https://git](https://github.com/Aircoookie/WLED/releases)hub.com/Aircoookie/WLED/releases The unit is flashed firmware with 8 pixel output ports as factory default. If you need max 10 pixel output ports, you can easily update the firmware from below link - Any bin file version above 0.14 for ESP32 will work.

https://github.com/Aircoookie/WLED/releases Firstly, go to below link and download a ESP32 bin file and save it to your disk.

Secondly, you need to log in the unit via AP (Access Point) mode -- Power the unit, wait to its access point WLED-AP appear in your internet AP list (sometimes it needs above 1 minute to show up)

Then connect access point WLED-AP and log in the unit via internet webpage such as Chrome via: http://4.3.2.1 (Note: not https://).

Then click TO THE CONTROLLER

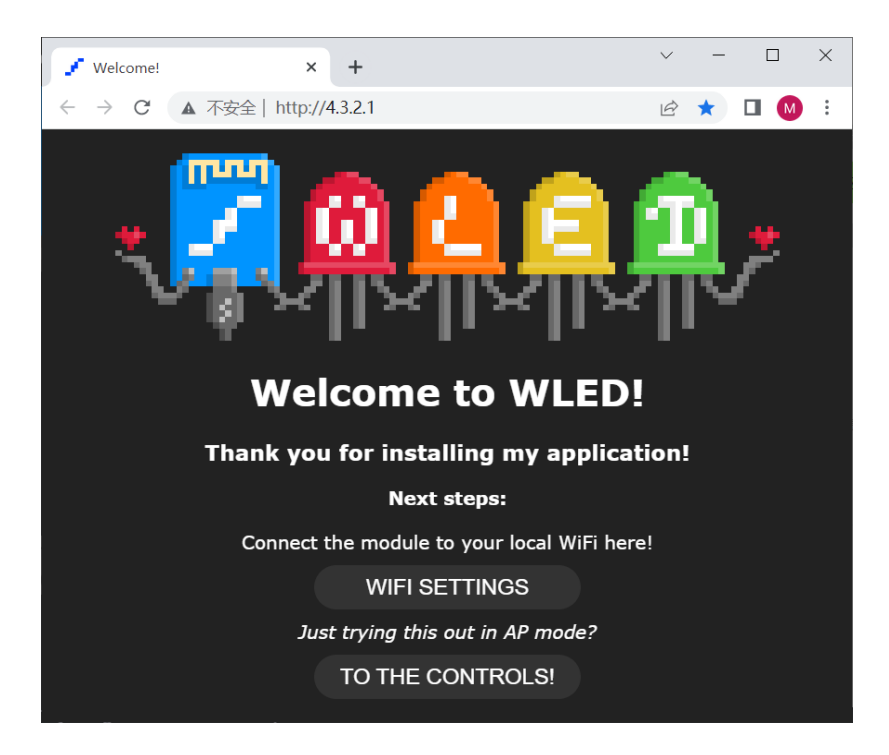

The you can choose Menu Config - Update - Enable OTA update - Pick the bin file you downloaded to update the firmware.

For detailed firmware OTA update, you can refer to below video tutorial https://www.youtube.com/watch?v=n5MIhoyCsPM

[WLED@WLED.CC](mailto:WLED@WLED.CC)